## **【登入及即時驗證】**

**滙豐投信官網網址:<https://www.assetmanagement.hsbc.com.tw/>請選擇『零售投資者』頁面下之『基 金淨值與配息』**,**選擇『網路交易』。**

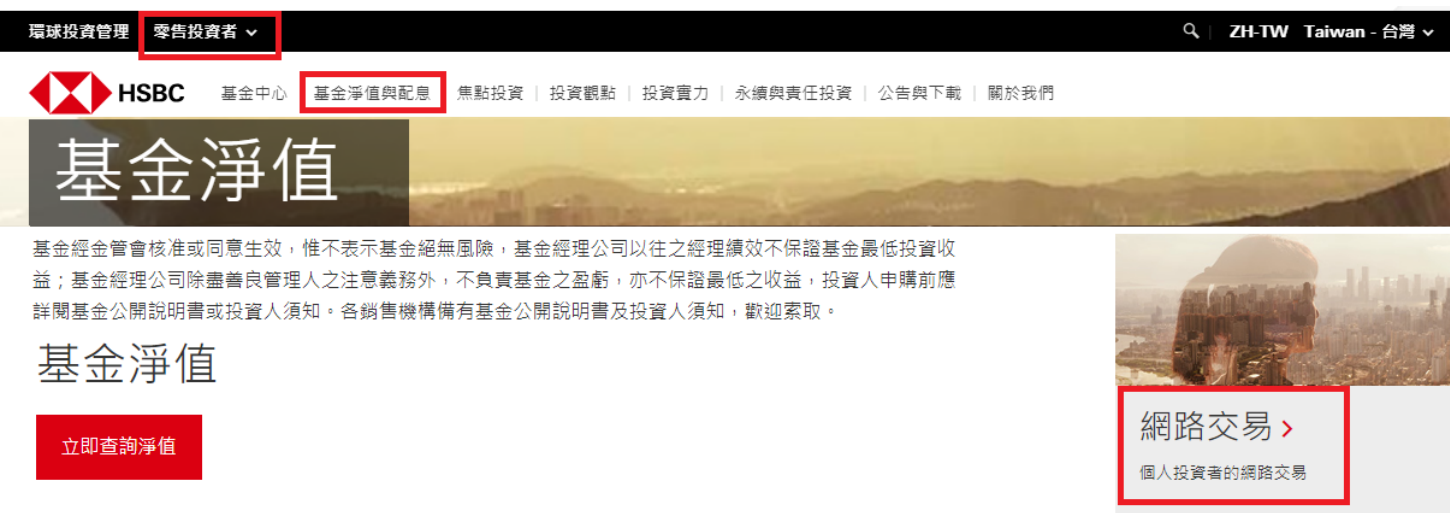

## **STEP1(圖形驗證): 選擇登入並輸入『身份證字號』及右圖『圖形驗證碼』。**

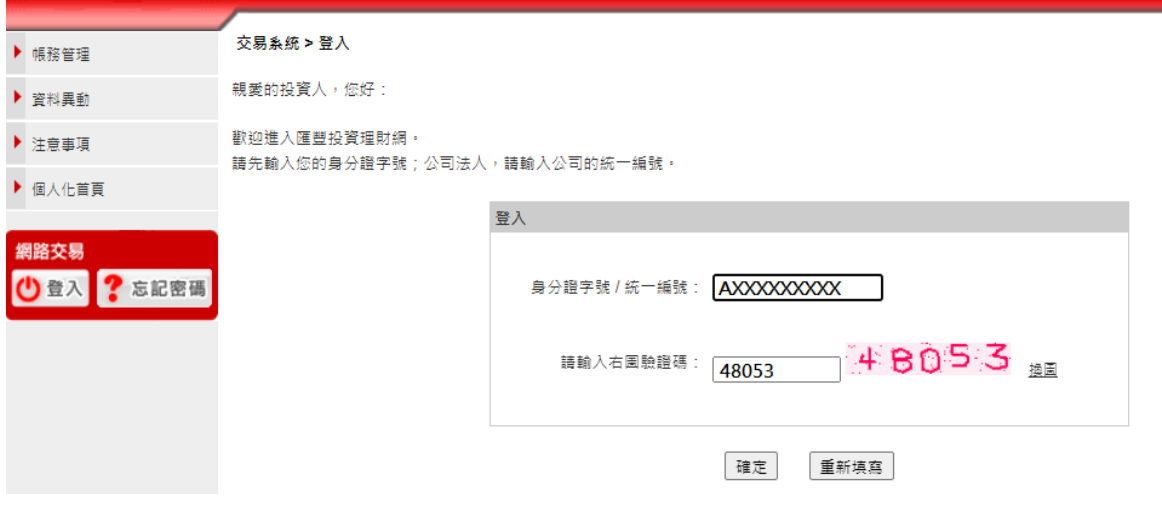

**輸入成功後,本公司將 email 一組 5 位數字的『動態驗證碼』到您約定的 email 信箱。請到信箱收取動態 驗證碼以進行下一步即時驗證。**

uat-assetmanagement.hsbc.com.tw says

請至您留存於本公司的 Email信箱取得動態驗證碼!

## **OK**

**STEP2(即時驗證): 取得動態驗證碼後,請於系統畫面接著輸入『使用者密碼』及『動態驗證碼』,以完成 登入。(註:動態驗證碼效期僅 10 分鐘內有效,若逾時則需重新進行圖形驗證)**

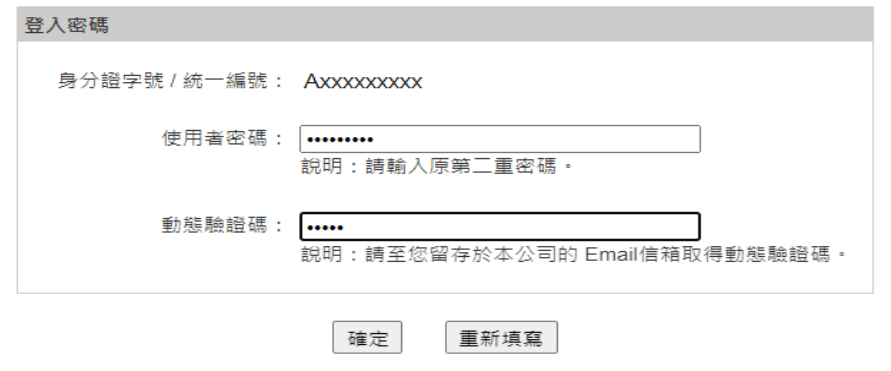